CENTENNIAL

# Centennial Room Booking Portal Guide

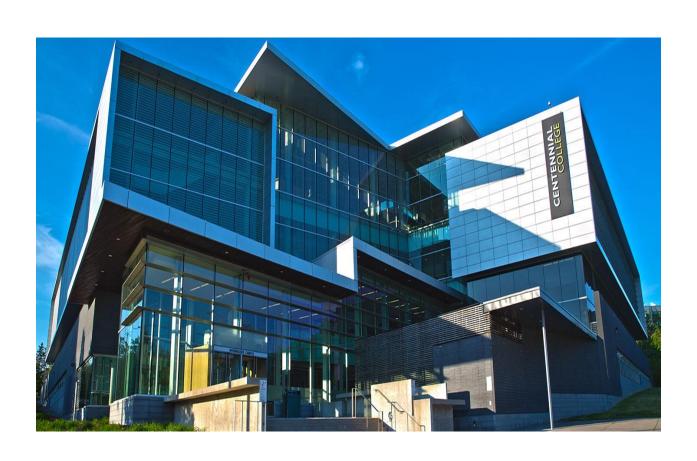

# Table of Contents

| Table of Contents                                    |    |
|------------------------------------------------------|----|
| 1. Introduction                                      | 3  |
| 2. Important Information                             | 3  |
| 3. Centennial Booking Portal User Guide              | 4  |
| 4. Bookable Hours                                    | 4  |
| 5. Accessing the Portal                              | 4  |
| 6. Logging In                                        | 5  |
| 7. Self Service Approval                             | 5  |
| 7.1 Steps to 'Find a Room' for Self-Service Approval | 6  |
| 7.2 Self Service Approval - A SPECIFIC Room          | 10 |
| 7.3 My Self-Service                                  | 12 |
| 8. Home                                              | 14 |
| 8.1 My Calendar                                      | 14 |
| 8.2 My Bookings                                      | 15 |
| 9. Requests                                          | 15 |
| 9.1 Find a Room                                      | 16 |
| 9.2 Request a Specific Room                          | 16 |
| 11. Calendar Search                                  | 16 |
| 11.1 Room Search                                     | 16 |
| 11.2 Course Search                                   | 19 |
| 11.3 Event Search                                    | 20 |
| 12. Self Service vs. Portal Request at a Glance      |    |

## 1. Introduction

Welcome to the Centennial College Room Booking System!

The Centennial Room Booking Portal is to provide transparency and accessibility to schedules for all the academic and non-academic events. All staff members and faculty can access the Centennial Booking Portal through MyCentennial and other access points on the College website.

The room booking portal is used to reserve classroom and computer lab space at Progress Campus, Morningside Campus, Ashtonbee Campus, Downsview Campus, Pickering Learning Site, and Eglinton Learning Site during defined times during the semester.

This user guide will provide guidelines for Ad Hoc Room requests/reservations using the Centennial Booking Portal to view Calendars (schedules) for rooms, courses, and events.

## 2. Important Information

- Most classrooms and computer labs requests can be booked through 'Self-Service' and do not require approval from the Scheduling Office.
- When requesting a reservation through 'Self Service' users must note:
  - o Reservations have a maximum duration of three (3) hours
  - o Reservations can be made up to thirty (30) days in advance
  - One classroom or computer lab per Self-Service reservation

If the reservation exceeds the three (3) hour duration above, the reservation must be placed through 'Requests' using the portal.

- Reservations or requests requiring multiple rooms for large or all-day events (e.g. orientation) must be submitted via e-mail detailing the duration, time and date of the request. To ensure approval, these types of booking requests must be made 72 hours in advance. Requests will be taken Monday Friday from 8:30 AM 4:00 PM and will be responded to within 48 hours once approved by the Scheduling Office.
  - o Requests between 7:30 am 6:30 pm RoomReservationsday@centennialcollege.ca
  - o Requests after 6:30 pm and weekends <a href="mailto:PTLScheduling@centennialcollege.ca">PTLScheduling@centennialcollege.ca</a>
- The response times may be extended during peak scheduling and registration periods.
- For Centennial Booking Portal or Self Service closures, refer to announcements on the home page of the portal.
- Classrooms and computer labs are booked on the ½ hour, not on the hour
- For AD Hoc Requests at The Story Arts Centre e-mail:

Phuong Nguyen, TMPNguyen@centennialcollege.ca

Manuel Ascencio, MAscencio@centennialcollege.ca

Thalia Khan, TKhan@centennialcollege.ca

• For further inquiries on how to use the portal, non-self-approved requests, e-mail <a href="mailto:RoomReservationsDay@centennialcollege.ca">RoomReservationsDay@centennialcollege.ca</a> or call ext. 7182.

# 3. Centennial Booking Portal User Guide

The Centennial Portal Booking User Guide provides an overview of how to use the portal and its various functions:

- Login Information
- Steps to 'Find, Request or 'Book a Specific Room' through 'Self-Service' Approval
- Steps to 'Find, Request or 'Book a Specific Room' through 'Request'
- Guidelines and Usage
- Bookable Hours
- How to Search for rooms, courses, and events
- Self Service Request versus Portal Requests at A Glance

Access to the Portal Booking User Guide can be found on the Centennial Portal Home Page.

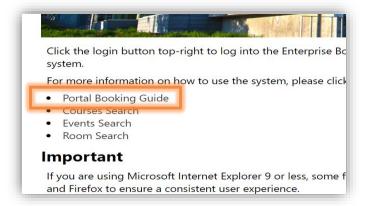

# 4. Bookable Hours

Classrooms and computer lab space can only be booked between the times indicated below:

• 7:30 AM – 10:30 PM (Monday – Friday), 8:30 AM-5:30 PM (Saturdays and Sundays) at Progress, Morningside, Ashtonbee, Eglinton Learning Site, and Pickering Learning Site

## 5. Accessing the Portal

The portal can be accessed through the links provided below:

- Direct Link <a href="https://booking.centennialcollege.ca/portal/">https://booking.centennialcollege.ca/portal/</a>
- MyCentennial <a href="https://my.centennialcollege.ca/web/home-community/home">https://my.centennialcollege.ca/web/home-community/home</a> (under Centennial Resources)
- MyCentennial <a href="https://my.centennialcollege.ca/web/home-community/employee">https://my.centennialcollege.ca/web/home-community/employee</a> (under Employee Resources)

# 6. Logging In

Users can Log in to the Centennial Booking Portal by using their ADID (Active Directory) username and password. These are the same credentials used to log in to the College computer network.

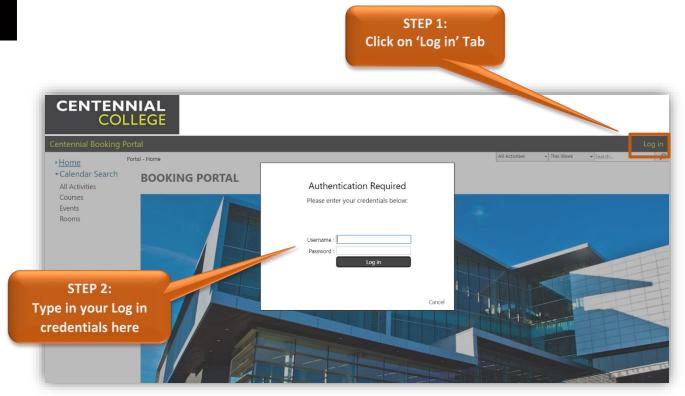

# 7. Self Service Approval

#### (3 hours Maximum and 30 days in advance ONLY)

This feature of the Room Booking Portal allows you to book rooms through the Self Service feature of the Portal. No further approval is required, and reservations are finalized immediately. Self Service rooms can only be booked for a maximum duration of three (3) hours, and 30 days in advance. Beyond this, the requestor will be required to submit a 'Request' for approval from a Scheduling Office. (For reference see page 3 – Important Information section)

## 7.1 Steps to 'Find a Room' for Self-Service Approval

This is used to find an available room when a specific room is not required.

- 1. Under Self Service Tab, Click on **Find a Room**.
- 2. From the Booking Type key, select **Self Service Rooms** from the drop-down menu.

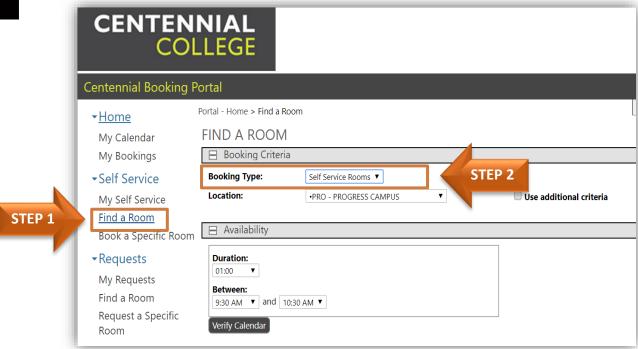

- **3.** In the Location section, select your preferred location (campuses or building) from the drop-down menu.
- **4.** To search for additional room criteria such as minimum capacity required, check on the box <u>Use</u> additional criteria.

#### Steps to Find a Room for Self Service Approval (cont'd)

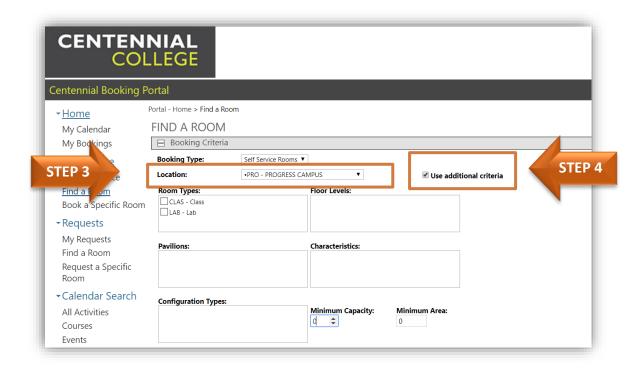

- 5. Select **Duration** of time under the 'Availability Tab'.
- **6.** Under the **Between Tab**, choose the required Start/End Time for this reservation, and click on **Verify Calendar**.

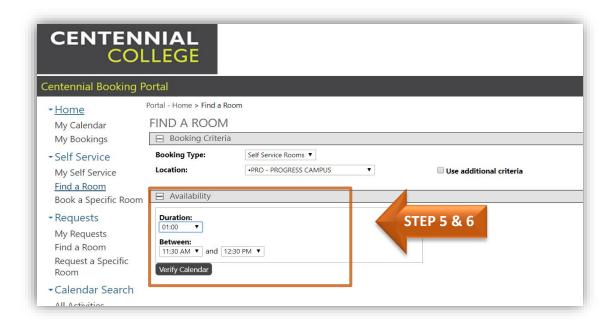

#### Steps to Find a Room for Self Service Approval (cont'd)

- 7. Select the required date from the **Availability Calendar** for this particular room reservation.
- 8. You will now see all the available rooms matching your chosen search criteria under the 'Available Self Service Rooms'. Click on any room to select it.

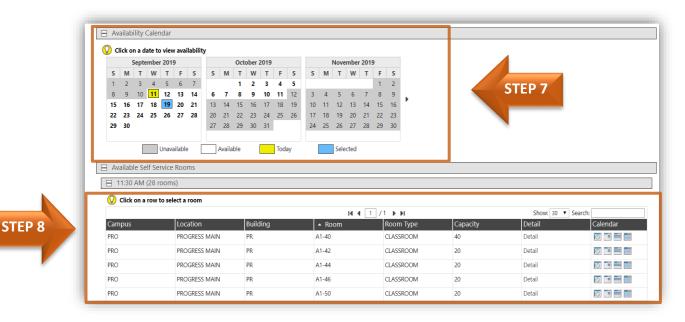

Once you select a room, a dialog box will appear. If you wish to continue with this room reservation, click 'Proceed'.

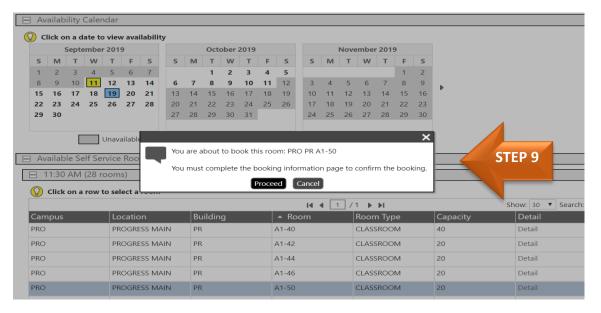

#### Steps to Find a Room for Self Service Approval (cont'd)

**10.** A 'Booking Confirmation' page will open. Make sure to complete the mandatory fields as highlighted in the image below.

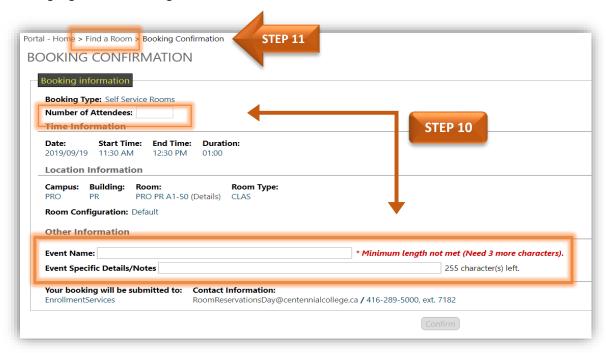

- 11. If you have made an error in the date, Start/End time or duration, go to **Find a Room** (In the Navigation Bar, on the top of the page) to return to the start of the process.
- **12.** Click on '**Confirm**' after filling out the required information, and then select **OK** to confirm the booking. You will receive an e-mail confirming your reservation.
- 13. Your confirmed booking will be visible in both My Self Service and My Bookings.

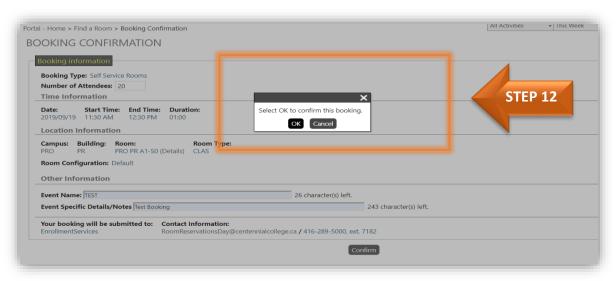

## 7.2 Self Service Approval - A SPECIFIC Room

Use this option when you want to book a specific room. This is similar to 'Find a Room' option, however, you will be required to choose a specific room first when using this section, and then check its availability.

On the Navigation tab, under Self Service Tab, click on Book a Specific Room.

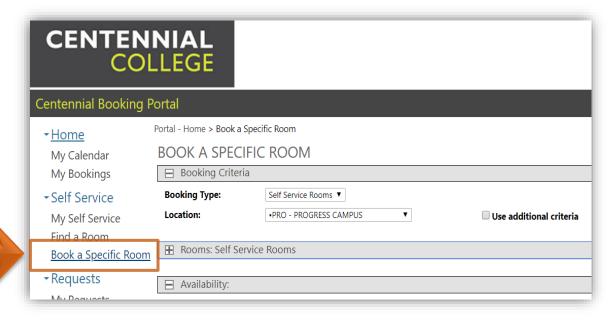

STEP 1

- 2. Follow Steps 5 and 6 the same as in Find a Room. (For reference, see page 7 and 8)
- 3. Select a **specific room** from a room list or type a specific room in the **search bar** to filter the list of rooms.

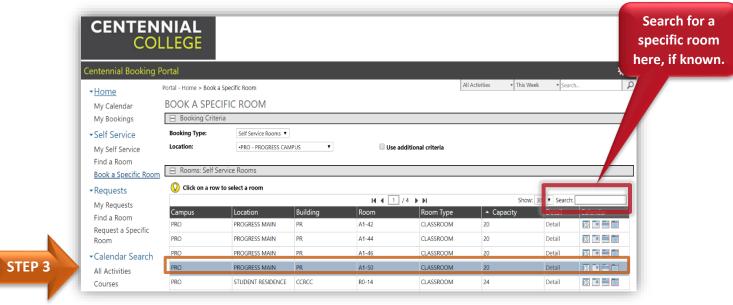

#### Self Service Approval - A SPECIFIC Room cont'd

- 4. Once you select a specific room, pick a duration of time for your room booking.
- 5. Follow Step 7 to 13 the same as in 'Find a Room'. (For reference see Pages 8 and 9)

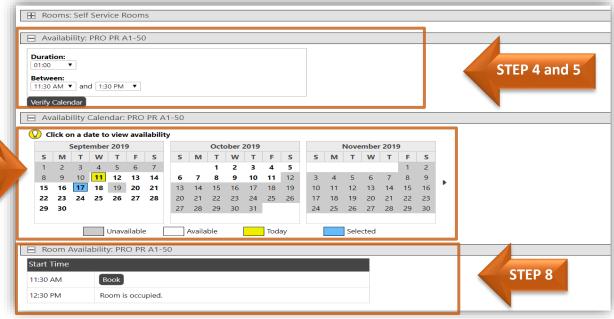

**STEP 6 & 7** 

## 7.3 My Self-Service

1. You can view all of your Self Service reservations in table format under your **My Self Service** section. The first column will indicate the reference number associated with your reservation as well as a status indicator (either Approved or cancelled ), and the other columns will reflect the details of your reservation.

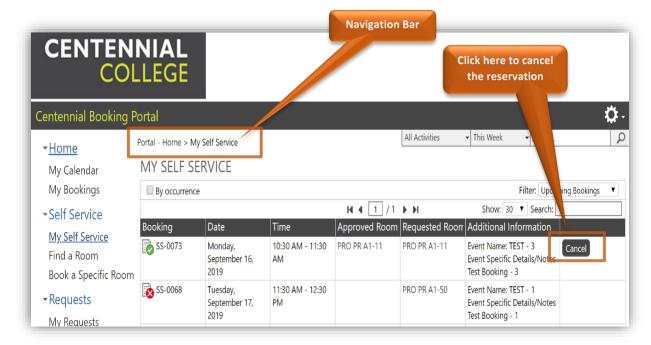

- Users can cancel the requests by using the 'CANCEL' tab of the particular booking. The status
  indicator will change to cancelled, and the meeting date, time and approved room information
  will be removed.
- 3. To modify the request, open the booking you wish to modify and click modify this booking found at the bottom of the booking information page.

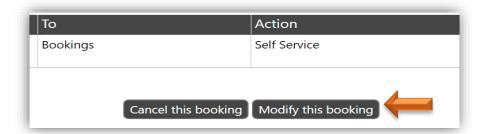

4. From the list of modification options, select applicable option and click proceed.

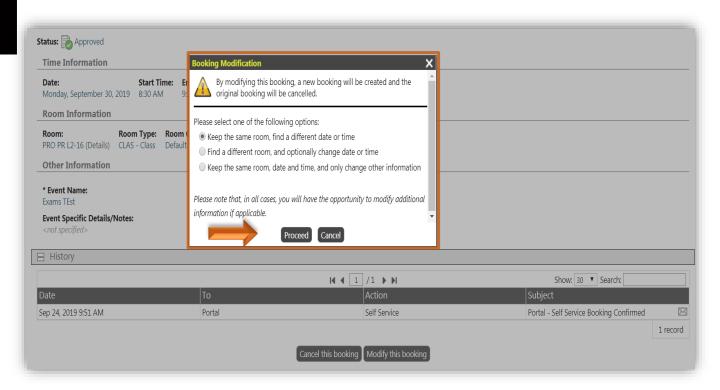

# 8. Home

## 8.1 My Calendar

Users can view a calendar of the Self Service reservations made under your **My Calendar** section. By default, your calendar will show a **Schedule View**. You can also look at a List View of all your requests by clicking the **List View** tab.

#### 1. Schedule View

The default view of My Calendar is **Schedule View**. It shows all requests during a window of time complied into one 7 day view of a calendar. Schedule View allows for some flexibility in selecting the date range. Although the schedule view has a 7-day window, it displays reservations for the date range you have selected, even if it's just for a day.

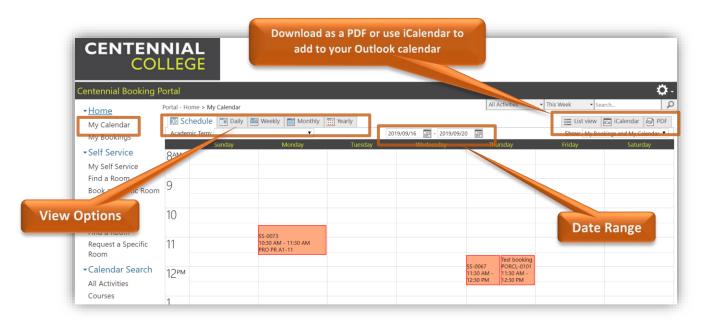

#### 2. List View

View all the reservations that you have made in a list format, use the **List View** option on right side of the screen.

#### 3. Calendar View

Use this to switch back to the default view; that is, List View.

#### 4. iCalendar

This option allows you to download your room bookings directly into your outlook email calendar. This option will only be available if there is at least one reservation displayed on the screen.

#### 5. **PDF**

Using PDF option, you can download all of your room reservations in the form of a PDF file.

## 8.2 My Bookings

- 1. As in My Self Service you can view all of your requests/reservations in a table format under the My Bookings.
- 2. The first column indicates reference numbers associated with your reservation as well as a status indicator (Pending Approved Cancelled 2).
- 3. The remaining columns display the details of your reservation.
- 4. You can cancel a reservation by clicking the cancel button on the right-hand column of the reservation. The status indicator will change to Cancelled, and the meeting date, time and approved room will be removed. (For Reference, see Page 13 My Self Service)

# 9. Requests

This is where anything beyond the Self Service approval limits takes place. All the users are required to submit a 'Request' if you need a room booking for more than 3 consecutive hours which requires approval from the Scheduling Office (Scheduling Department, Enrolment Services).

Just like Self Service, this also has two different options, Find a Room and Request a Specific Room.

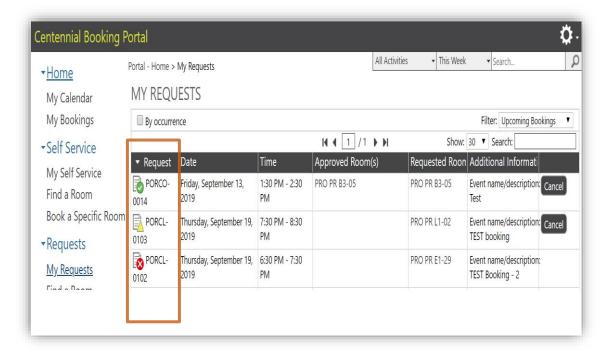

#### Requests cont'd

#### 9.1 Find a Room

- Follow the same steps as 8.1. Steps to 'Find a Room' for Self Service Approval.
- The only difference is that the request will be submitted at the end, and the status will be pending until approved by the Scheduling Office.

## 9.2 Request a Specific Room

Follow the same steps as **8.2 Steps to 'Find a Specific Room'** for Self Service Approval

 The only difference is that the request will be submitted at the end, and the status will be pending until the Scheduling Office processes it.

# II. Calendar Search

#### 11.1 Room Search

This allows users to view room Calendars (Schedules) by accessing the Room, Course and Events tab from the **Portal Page.** 

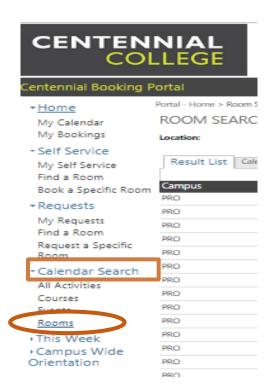

#### Room Search cont'd

You can change the view of this screen to the Calendar by clicking 'Calendar View' tab provided.

1. Click on Rooms to view a list of all the rooms in the Portal. The default view is the **Result List**.

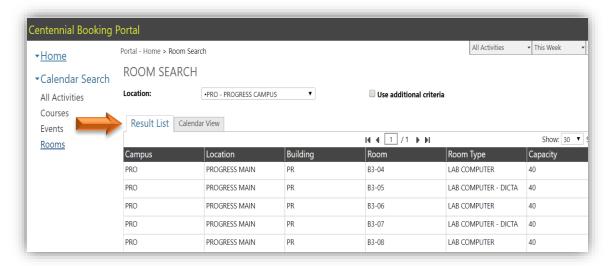

#### **Calendar View of Room Search**

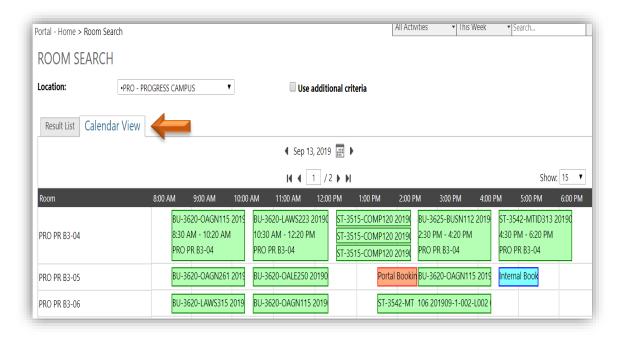

#### Room Search cont'd

2. Use the **Location** drop-down menu to choose a specific campus/building, and check on the box beside **Use additional criteria** to further narrow-down your room search.

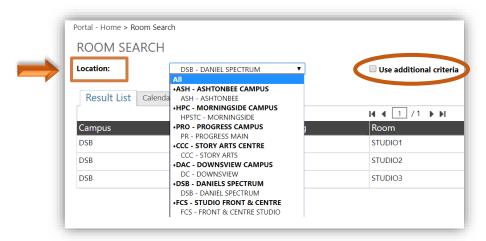

3. To restart your room search, start the process from **STEP 1**.

#### All the room bookings are color-coded to represent three different categories:

- Academic (Courses scheduled on Banner) Green
- Internal Bookings/Block-offs (Scheduling Department) Light Blue
- Portal Bookings (Self-serve or Requests) Orange

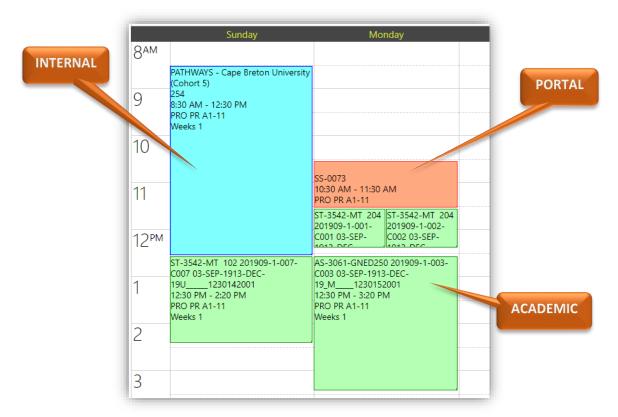

#### 11.2 Course Search

This option allows you to lookup different courses running at Centennial over a span of time.

- 1. To start your **course search**, use the **search bar** to look for a specific course. Enter Course Code (e.g. GNED500, ACCT).
- 2. You can also do a general search using the other options as shown on the screen below in terms of Date, Time, Campus, and Building.

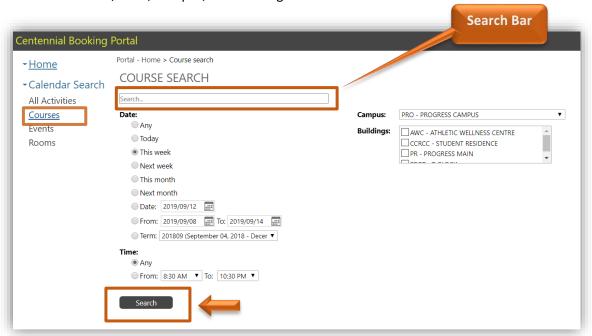

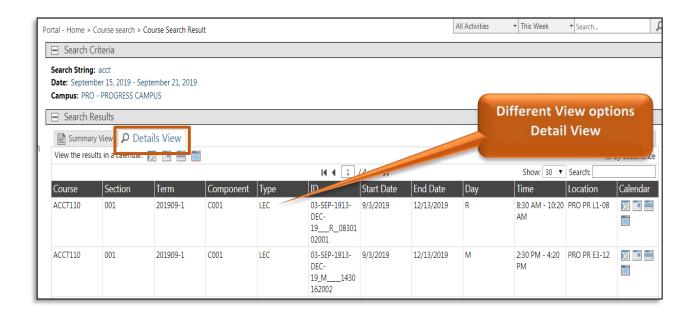

#### 11.3 Event Search

This allows users to search for various events that might be happening at any Campus at a particular time. Event Search is same as course search; follow the same steps as for a course search.

#### **Summary View of Event Search Results**

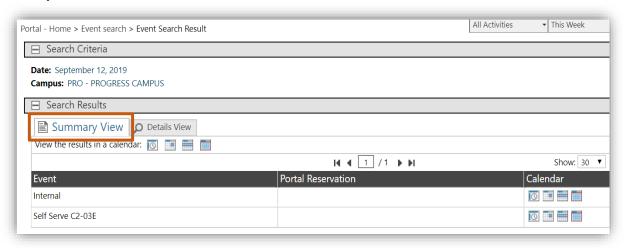

#### **Detail View of Event Search Results**

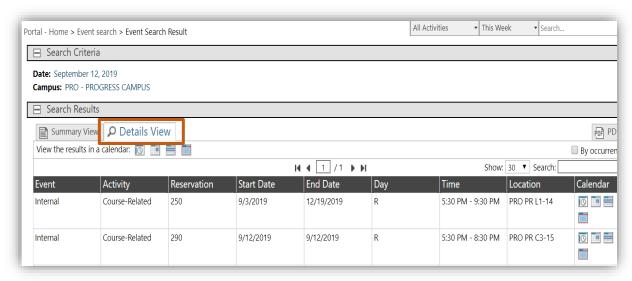

# 12. Self Service vs. Portal Request at a Glance

### **Self Service**

- Automatic System Approval
- 3-hour maximum reservation duration
- Reservation up to 30 days in advance
- One (1) classroom or computer lab per reservation
- Automatic e-mail confirmation sent to requestor
- Portal Access: https://booking.centennialcollege.ca

## **Portal Requests**

- **Delayed** 48-hour approval time
- Allow 72-hours for submission
- Requests more than 3-hour duration
- Requests more than 30 days in advance
- One (1) classroom or computer lab per request
- E-mail confirmation sent to requestor after approval
- Portal Access: https://booking.centennialcollege.ca

## **E-mail Request**

- Large events (e.g. orientation)
- Multiple room requests
- Allow 72- hours for submission
- 48-hour approval time
- E-mail submission required:

RoomReservationsDay@centennialcollege.ca between – 7:30 am-6:30 pm

<u>PTLScheduling@centennialcollege.ca</u> – after 6:30 pm & weekends

 E-mail confirmation after approval sent to requestor